# Java CAPS 6/JBI and OpenESB Using JBI, Note 4

#### File to File, with Java logic using Java EE SE

Michael Czapski, June 2008

## **1 Introduction**

This document explores the ability of Java CAPS 6/JBI and OpenESB to expose and execute Java-based logic as a JBI service. It walks through the process of creation, deployment and execution of a simple File-to-File integration solution that reads an XML record from a text file, invokes java logic that operates on that record then writes the XML response record into a file.

The focus is the practice of using JBI components not the theory of JBI.

This document addresses the integration solution developers, not developers of Service Engines or Binding Components.

The project does not use Java CAPS 6 Repository-based components, that's why it is just as good for OpenESB exploration as it is for Java CAPS 6/JBI exploration.

JBI (Java Business Integration) is not discussed to any great extent. JBI artifact names are used in discussion but not elaborated upon. Explanations are provided where necessary to foster understanding of the mechanics of developing integration solutions using JBI technologies in OpenESB and Java CAPS 6/JBI.

Java CAPS 6 and OpenESB are two of a number of toolkits that implement the JBI specification (JSR 208). When I use an expression like "In JBI ..." I actually mean "In JBI as implemented in Java CAPS 6 and OpenESB …". The same things may well be implemented differently in other JBI toolkits.

Java CAPS 6 "Revenue Release" is used and shown in illustrations. OpenESB can be used instead however the appearance of components shown in illustrations may vary somewhat.

I use Windows to develop these solutions and make no effort to verify that the solutions will run on other platforms.

#### **2 WSDLs**

Java CAPS 6 and OpenESB use WSDL to define message structures and interactions between Binding Components (what in 5.x one would call OTDs and eWays or Adapters) and Service Units (what in 5.x one would call Java Collaborations and eInsight Business Processes). In 5.x WSDL was used for the same things but, unless one wanted to expose an eInsight Business Process as a web service, or consume a web service described by a WSDL, WSDL definitions were effectively invisible to the developer. This made the 5.x toolkit appear simpler to use, and conversely, made OpenESB and Java CAPS 6/JBI appear more complex and appear to require much deeper technical knowledge to work with when compared to Java CAPS 5.x.

In JBI WSDL is used to provide definitions of payload message structures that are exchanged between components and, in case of Binding Components, to provide the means to configure the Binding Component as required by the solution.

## **3 Create Project Group 04File2FileJavaEE**

As on previous occasions, let's create a new project group to contain projects we will be building in this Note. The group will be called "04File2FileJavaEE".

#### **Note**

Let's make sure that the file system path, where the project group files will be located, does not contain spaces. If it does, we will have issues getting the XML Schema document import to work.

Let's right-click anywhere in the Projects tab and choose Project Groups -> New Group … to start the wizard. Figure 3-1 shows the dialog box where project group name and file system directory path are specified.

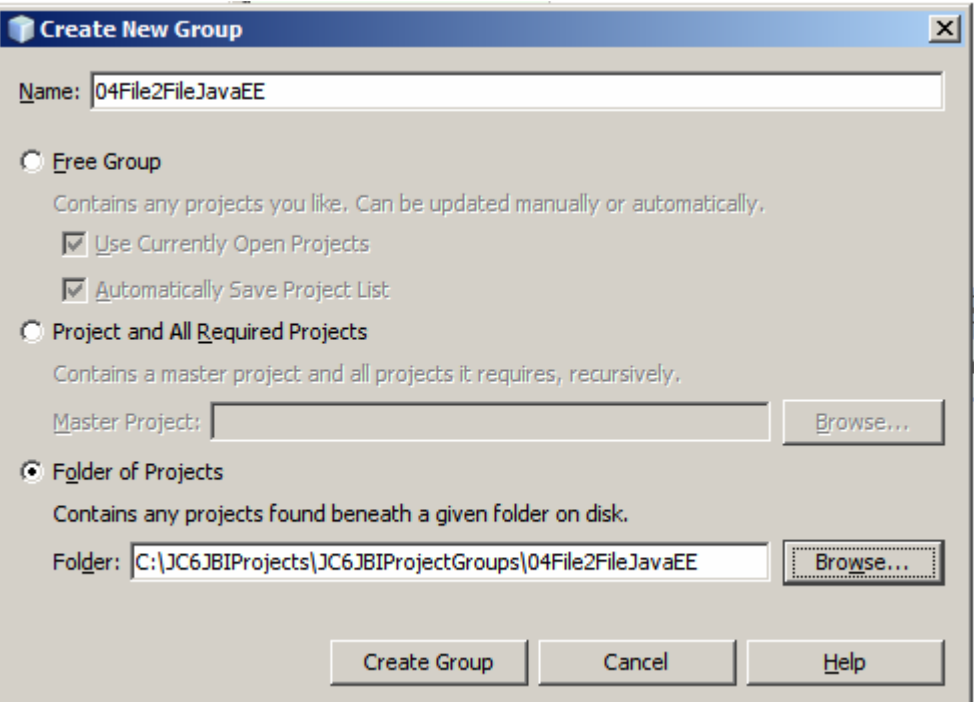

**Figure 3-1 Creating a new Project Group** 

## **4 Java logic**

Java logic will be implemented in a Java class annotated as a Web Service. Don't panic – there is no SOAP over HTTP involved. The WSDL, which we will created, will consist of the Interface, or Abstract part, only and will be used, as mentioned in Section 2, to name the service's operation and describe input and output messages. The service itself will be hosted in the JBI container and will be invoked by the NMR. Let's create a new project, of category Enterprise, of type EJB Module, Figure 4-1, named emFile2FileJavaEE, making sure to select the correct project group folder, Figure 4-2.

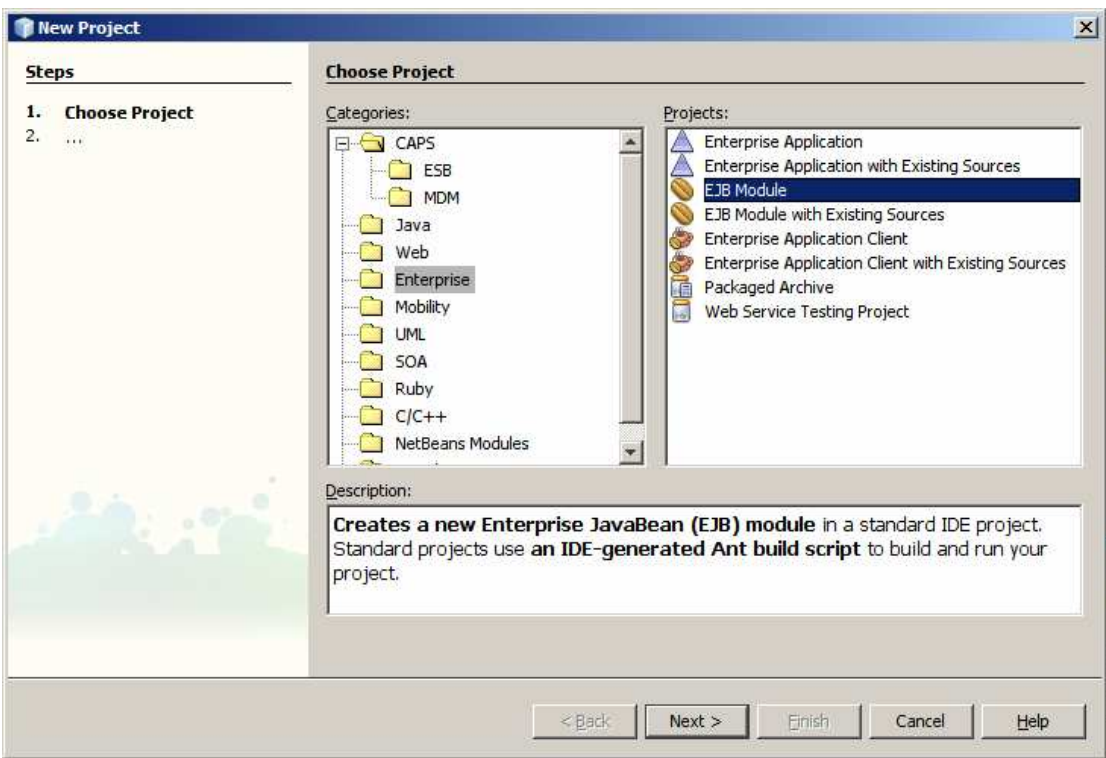

**Figure 4-1 Enterprise -> EJB Module project** 

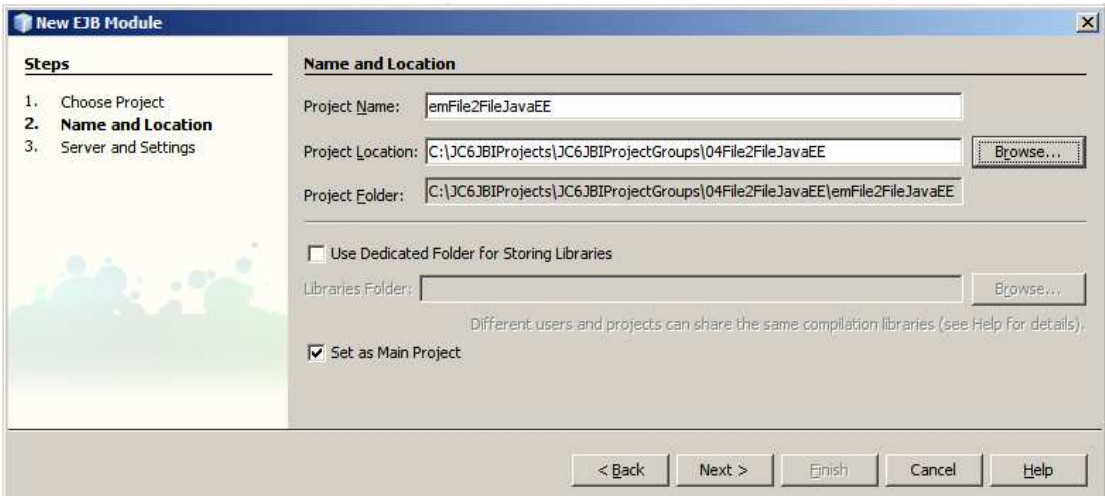

**Figure 4-2 Naming the project and choosing project group folder** 

Since WSDL is the King, and WSDL uses XML for input and output messages, and using XSD built-in string data type is fairly uninspiring, let's create in our EJB Module folder, emFile2FileJavaEE, an XML Schema document to describe a structure that is slightly more complex then the xsd:string.

Let's create a structure consisting of two element, elString, of type xsd:string and elInteger of type xsd:integer. Notation xsd:xxxx refers to XML Schema built-in data types.

The steps to create a simple XML Schema with two elements is described and illustrated in Figures 4-3 through 4-12.

Right-click on the name of the EJB Module, emFile2FileJavaEE, and choose New -> XML Schema … as shown in Figure 4-3.

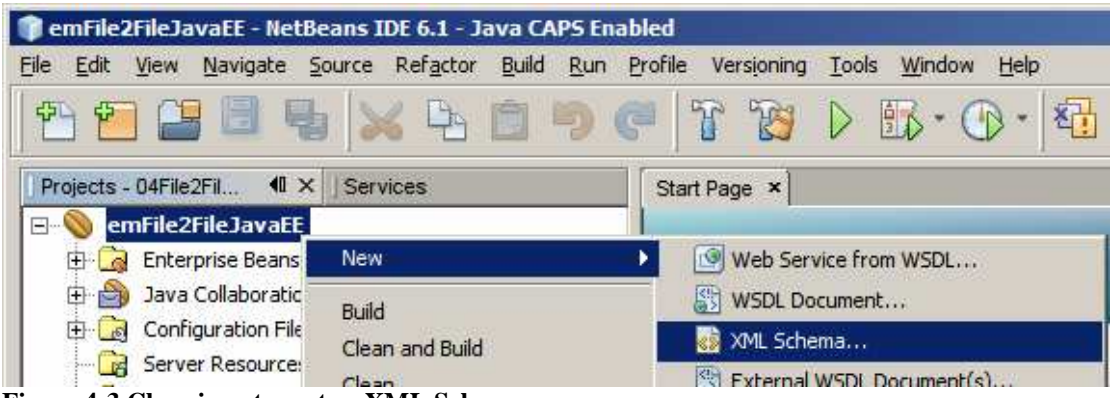

**Figure 4-3 Choosing ot create a XML Schema** 

Let's name the Schema xsdTwoFields, as illustrated in Figure 4-4.

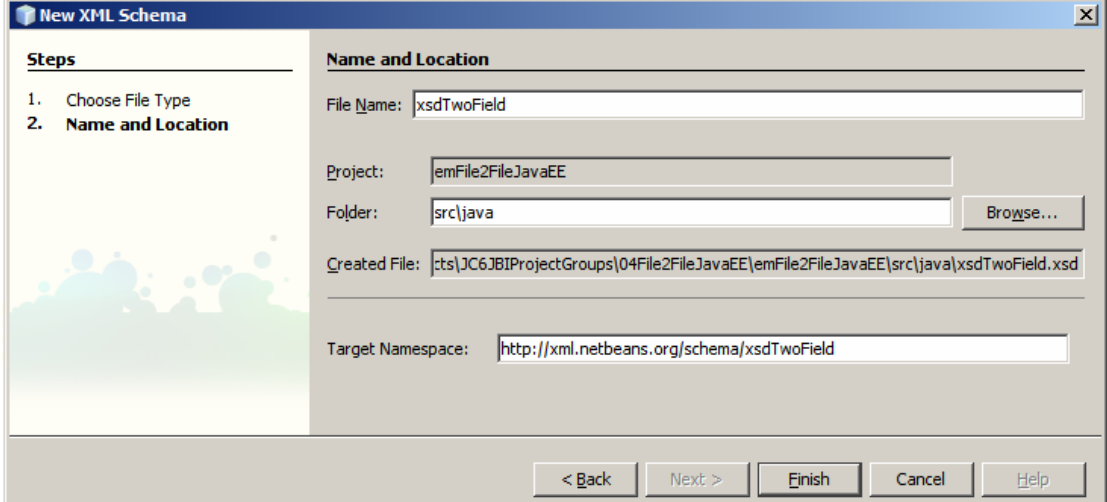

**Figure 4-4 Naming the new XML Schema** 

Make sure the XSD Editor is in the Schema mode, that is that the Schema Tab is selected. Right click on the "Elements" node and choose Add Element … as illustrated in Figure 4-5.

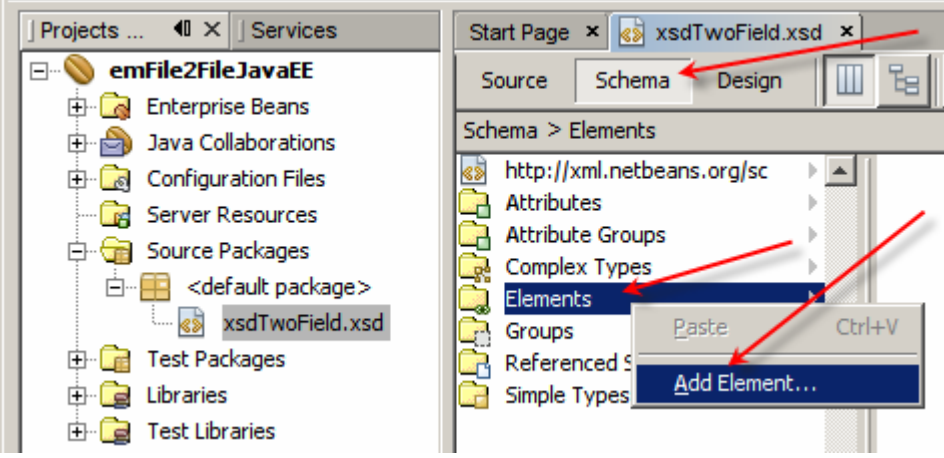

**Figure 4-5 Choosing to add a new element** 

Let's name this element elTwoFieldsRoot and make sure to keep the radio button "Inline Complex Type" selected, as illustrated in Figure 4-6.

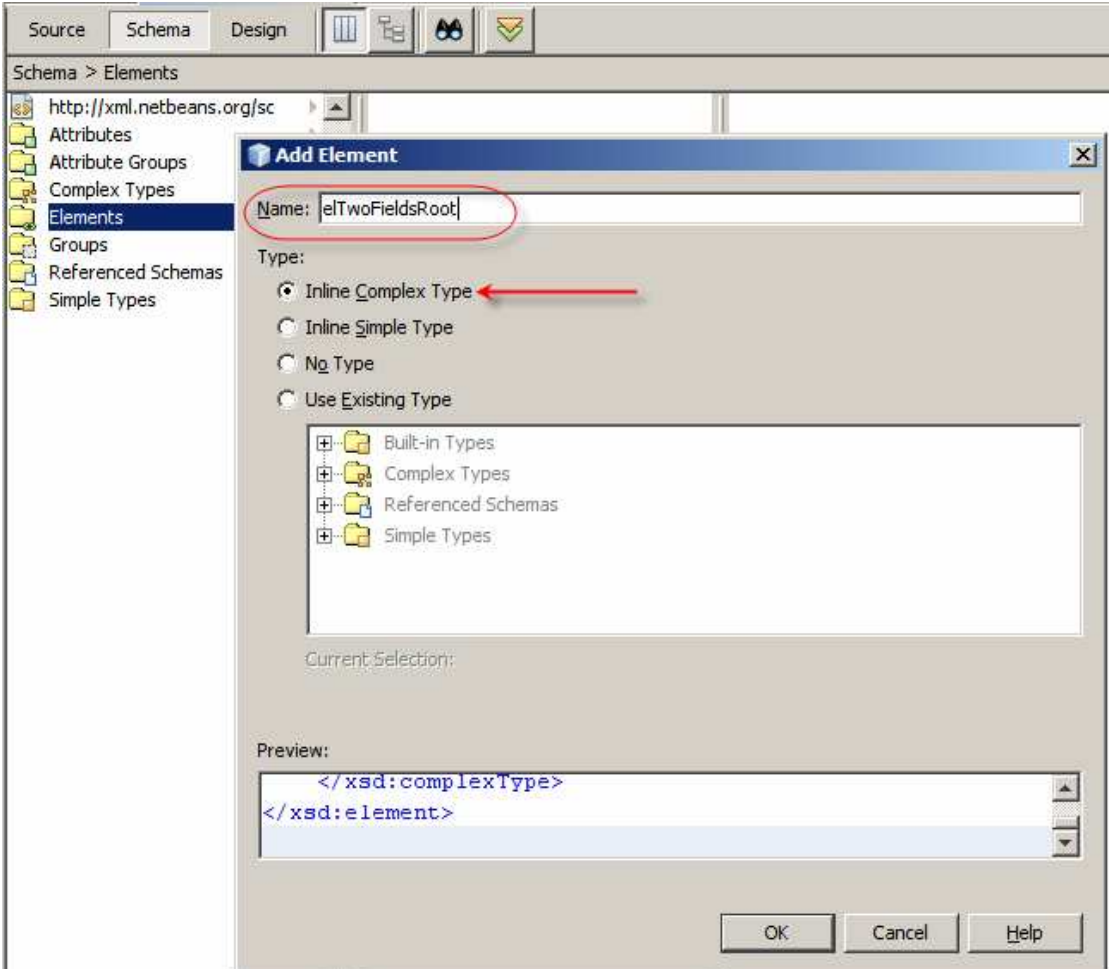

**Figure 4-6 Adding root element to the schema** 

Click on names in successive columns, from left to right, until the "sequence" is shown, then right click on the "sequence" and choose Add -> Element. Figure 4-7 illustrates this.

| Start Page x sal xsdTwoField.xsd * x<br>Schema<br>Design<br>Source                                                                                   | $\frac{1}{2}$<br>tяl<br>I WIF |       |                   |                                                                                         | $\left\vert \cdot\right\vert$ $\left\vert \cdot\right\vert$ $\left\vert \cdot\right\vert$ $\left\vert \cdot\right\vert$ | sequence [Seque<br><b>E</b> Properties                                                     |
|----------------------------------------------------------------------------------------------------|-------------------------------|-------|-------------------|-----------------------------------------------------------------------------------------|----------------------------------------------------------------------------------------------------|--------------------------------------------------------------------------------------------|
| Schema > Elements > elTwoFieldsRoot > complexType > sequence<br>http://xml.netbeans.org/sc<br>Attributes<br><b>Attribute Groups</b><br>Complex Types | elTwoFieldsRoot<br>$\otimes$  | $+ -$ | complexType<br>묶임 | $\blacktriangleright$ $\blacktriangle$ $\parallel$ $\downarrow$ $\parallel$<br>sequence | J ZI II<br>$CtrI+X$<br>Cut<br>$Ctrl + C$<br>Copy<br>$Ctrl + V$<br>Paste                                                 | Kind<br>Min Occurs<br>Max Occurs                                                           |
| Elements<br>Le<br>D<br>Groups<br>Referenced Schemas<br>Simple Types                                                                                  |                               |       |                   |                                                                                         | Add<br><b>Delete</b><br>Delete<br>Go To<br>Find Usages Alt+F7<br>Refactor<br>Properties                                 | Element<br>Element Reference<br>Any<br>Group Reference<br>Choice<br>Sequence<br>Annotation |

**Figure 4-7 Choosing to add an element to the sequence** 

Name this new element elString, choose the Use Existing Type, scroll through the list of Built-In types and select "string", as shown in Figure 4-8.

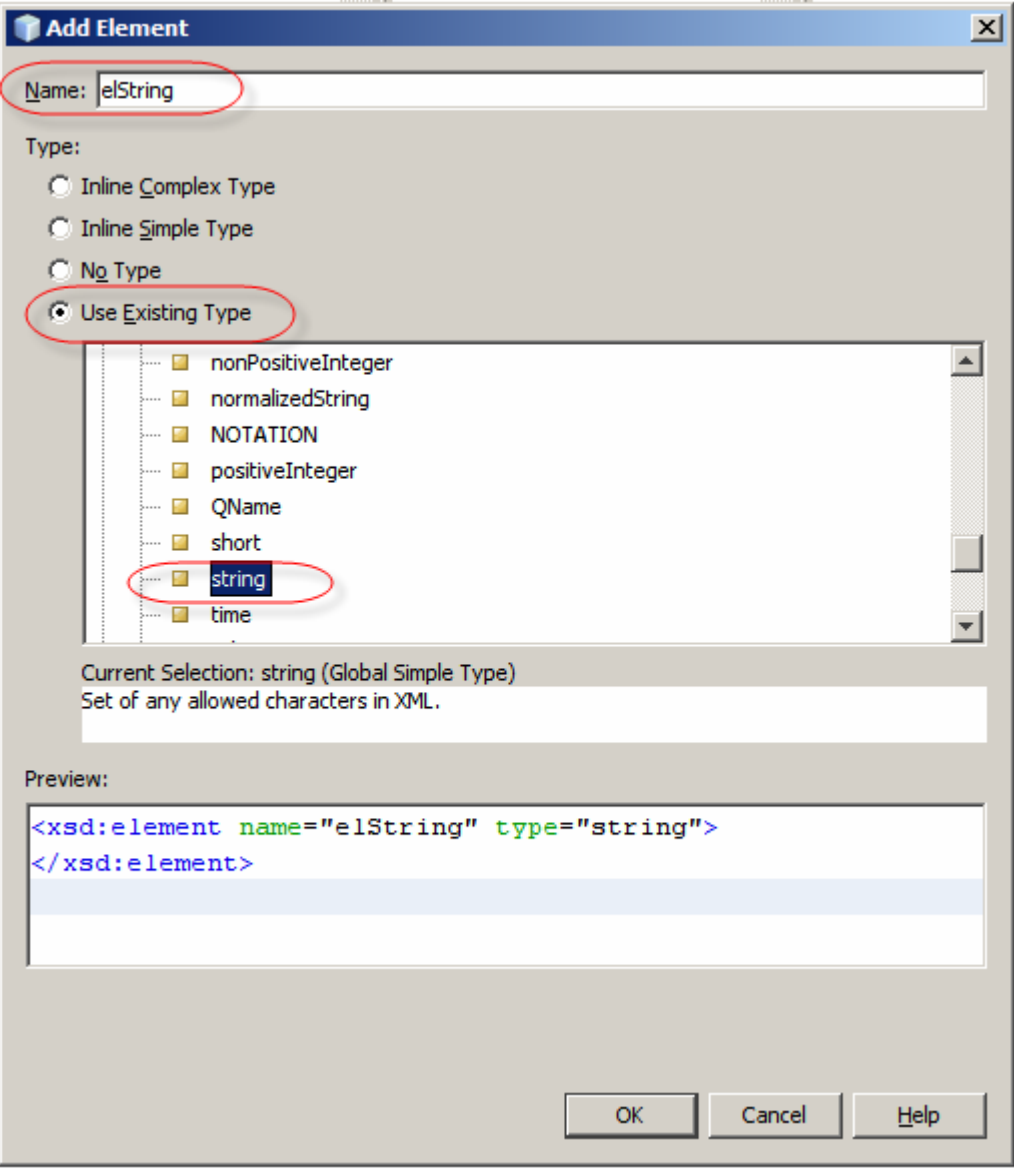

**Figure 4-8 Adding an element of type xsd:string** 

Right-click on the "sequence" again and add another element, elInteger, using existing built-in type "integer". Figures 4-9 and 4-10 illustrate this.

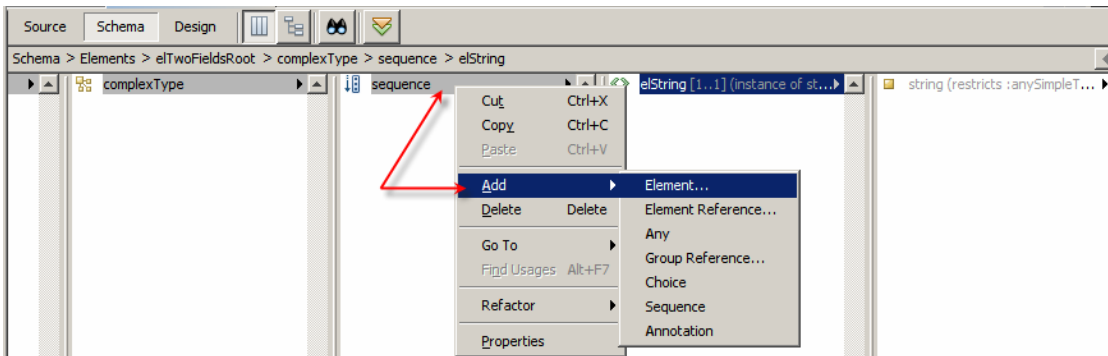

**Figure 4-9 Choosing to add another element** 

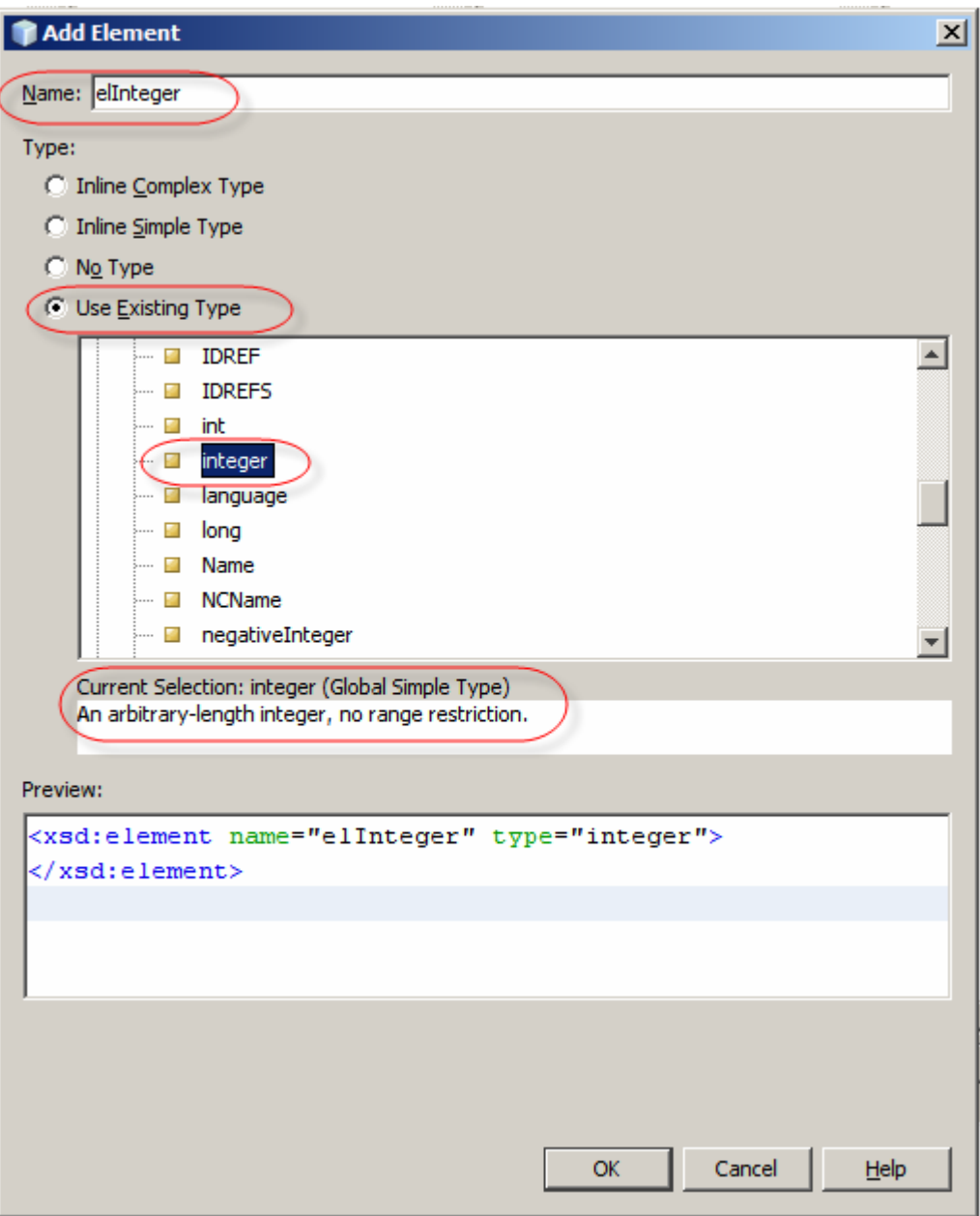

**Figure 4-10 Adding a xsd:integer type – this will become java.math.BigInteger** 

The complete XSD Schema is shown in Schema mode in Figure 4-11 and in Source mode in Figure 4-12.

| Start Page $\left \mathbf{x}\right $ $\left \mathbf{x}\right $ xsdTwoField.xsd * $\left \mathbf{x}\right $                                                                                                    |                                       |                                                                                   |                                                                     |   | ⊣⇒⊫∽⊟⊡                                                    |
|----------------------------------------------------------------------------------------------------|---------------------------------------|-----------------------------------------------------------------------------------|---------------------------------------------------------------------|---|-----------------------------------------------------------|
| Schema<br>Design<br>Source                                                                                                    | E<br>$\blacksquare$<br>$\sum$<br>ا 66 |                                                                                   |                                                                     |   |                                                           |
| Schema > Elements > elTwoFieldsRoot > complexType > sequence > elInteger                                                                                                    |                                       |                                                                                   |                                                                     |   |                                                           |
| http://xml.netbeans.org/sc                                                                                                    | ∢≫<br>$\sim$ 1.4 $\mu$                | elTwoFieldsRoot $\blacktriangleright$ $\blacktriangle$ $\parallel$ $\frac{1}{35}$ | $complexType \rightarrow \text{  } \parallel \text{  }$<br>sequence | ∢ | elString $[11]$ (instance of st) $\blacktriangle$<br>inte |
|                                                                                                    |                                       |                                                                                   |                                                                     |   | elInteger [11] (instance of ▶                             |
|                                                                                                    |                                       |                                                                                   |                                                                     |   |                                                           |
|                                                                                                    |                                       |                                                                                   |                                                                     |   |                                                           |
|                                                                                                    |                                       |                                                                                   |                                                                     |   |                                                           |
|                                                                                                    |                                       |                                                                                   |                                                                     |   |                                                           |
|                                                                                                    |                                       |                                                                                   |                                                                     |   |                                                           |
| <b>Buttp://xml.netbeans.org/</b><br><b>Calcularity Complex Types</b><br><b>Calcularity Complex Types</b><br><b>Calcularity Complex Types</b><br><b>Calcularity Complex Scienced Schemas</b><br><b>Calcularity Complex Types</b> |                                       |                                                                                   |                                                                     |   |                                                           |

**Figure 4-11 XML Schema in Schema mode** 

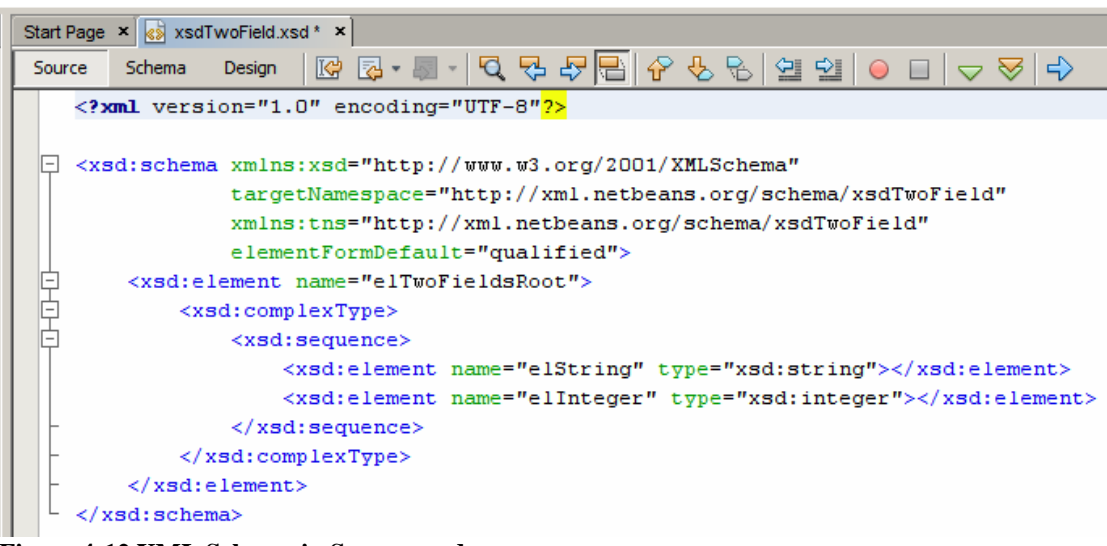

**Figure 4-12 XML Schema in Source mode** 

Our XML Schema is now ready. We can create a WSDL to describe the interface between the EJB Module we are creating and the rest of the world.

Let's create a new WSDL, wsdlJavaLogic, Figure 4-13, import the XML Schema we just created, Figures 4-14 and 4-15, then name the WSDL operation opJavaLogic, the input message sIStruct, and the output message sOStruc, Figure 4-16. Before completing the wizard we need to make sure that the input and output messages are of the correct type, elTwoFieldsRoot, which we obtained when we imported the XML Schema created earlier. Figures 4-17 and 4-18 illustrate the steps in choosing the type for the input message. The steps are the same for the output message, as is the message type.

| Projects $\mathbf{M} \times \mathbf{S}$ Services           | Start Page ×    |                           |
|------------------------------------------------------------|-----------------|---------------------------|
| E ConFile2FileJavaEE                                       |                 |                           |
| Enterprise Beans                                           | <b>New</b>      | ⊗ XML Schema              |
| <b>ED</b> Java Collaboratic                                | <b>Build</b>    | Web Service from WSDL     |
| <b>Configuration File</b>                                  | Clean and Build | WSDL Document             |
| <b>For Server Resource:</b><br><b>Call Source Packanes</b> | Clean           | External WSDL Document(s) |

**Figure 4-13 Choosing to create a new WSDL document** 

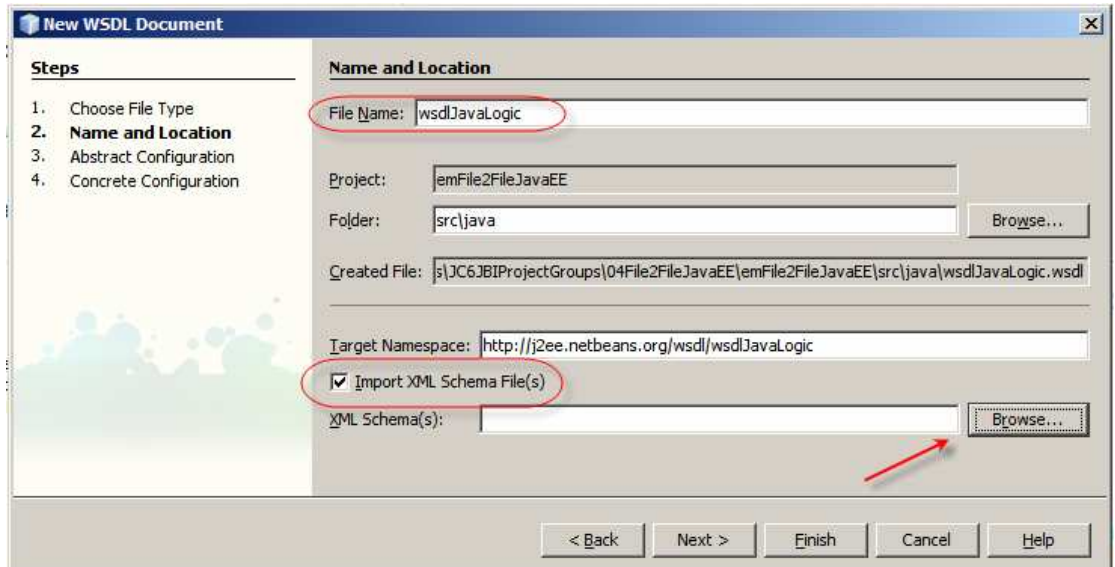

**Figure 4-14 Naming the WSDL and starting import of the XML Schema** 

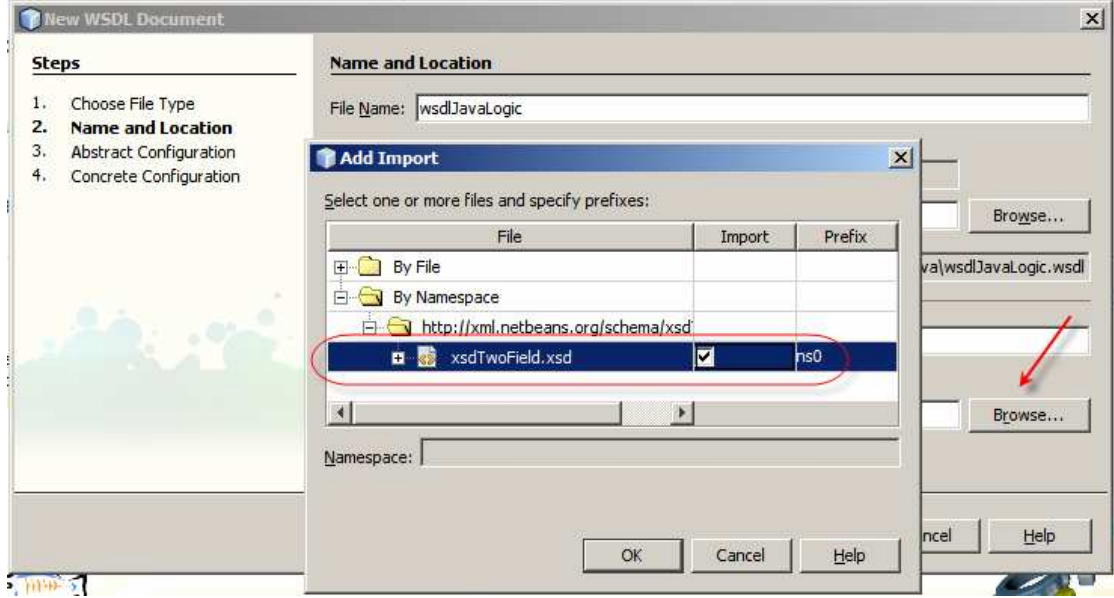

**Figure 4-15 Choosing XML Schema to import** 

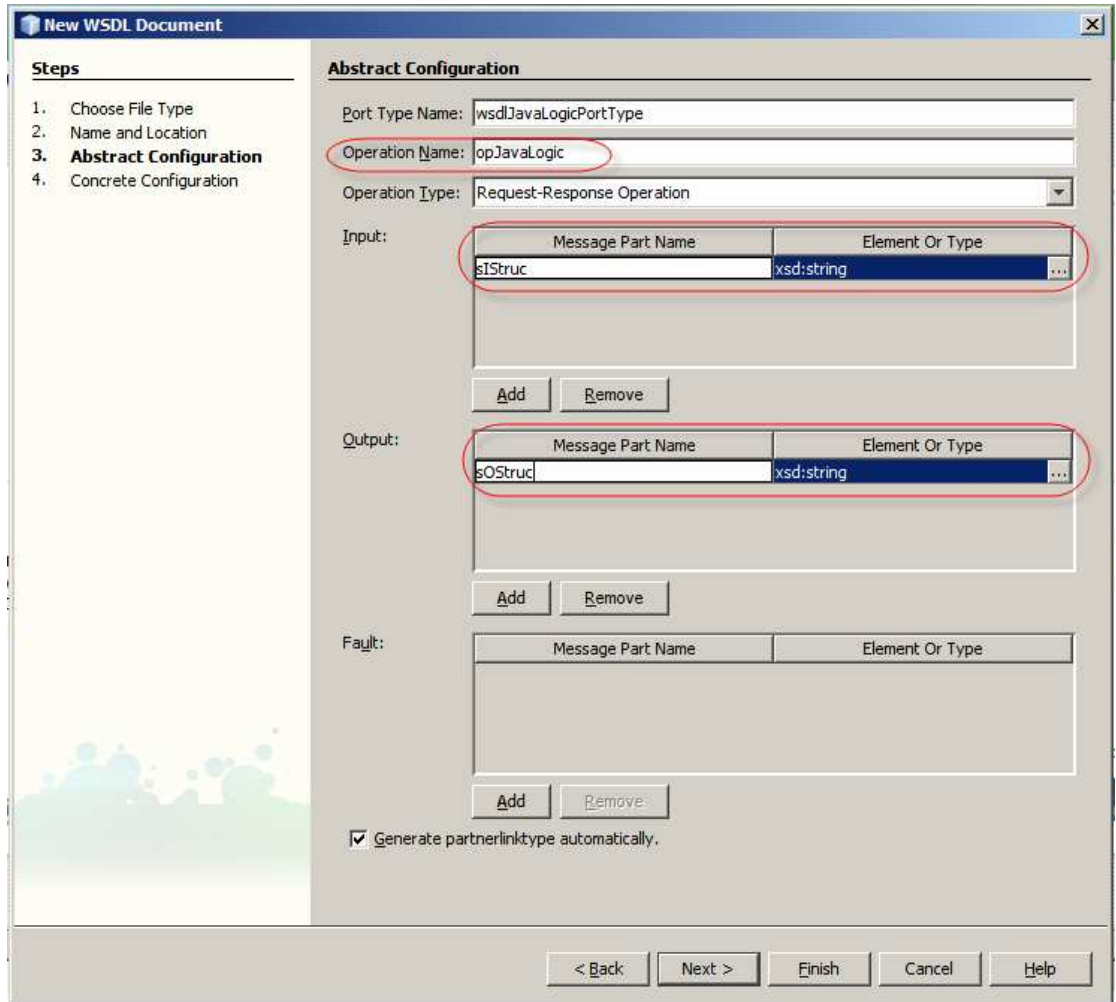

**Figure 4-16 Naming the operation and messages** 

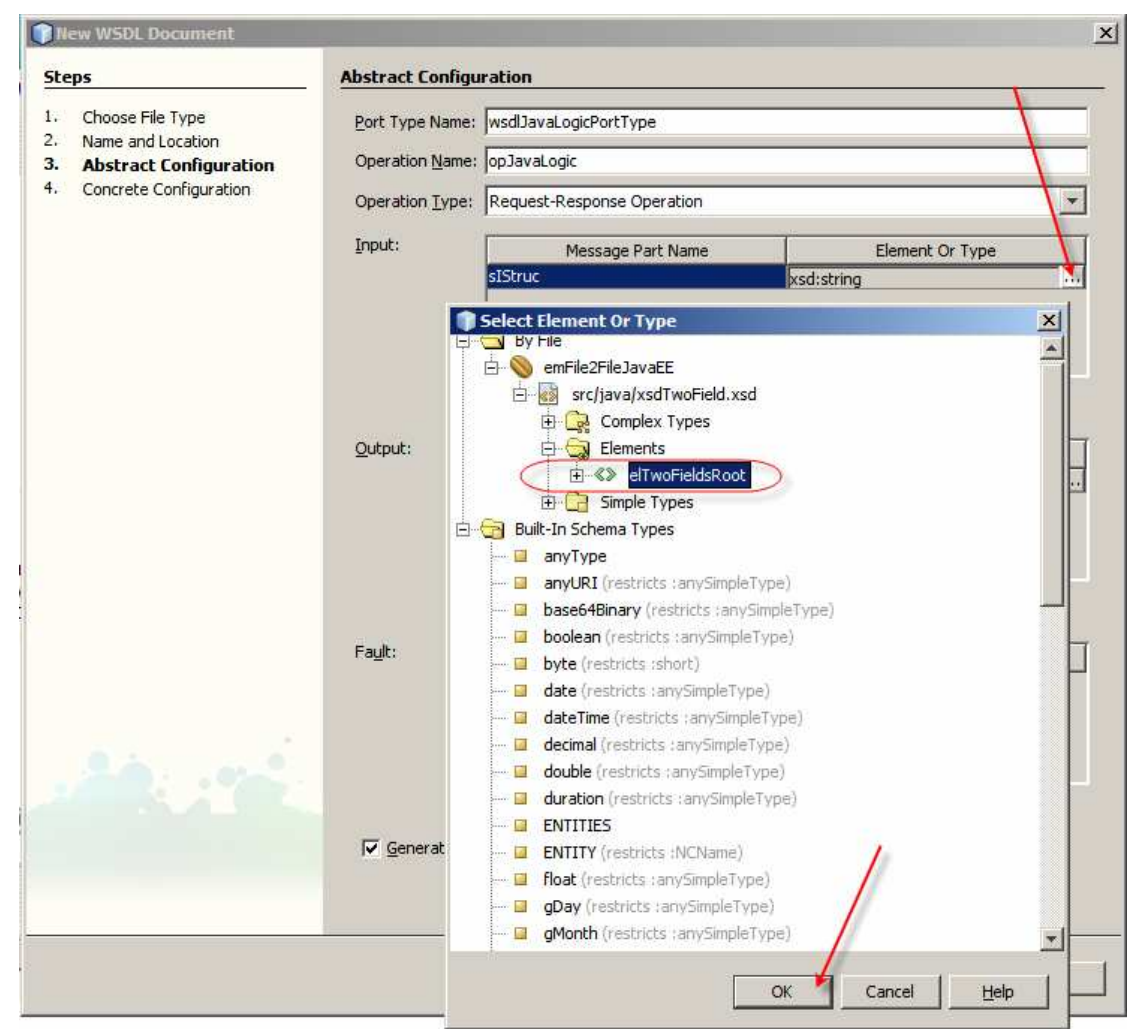

**Figure 4-17 Choosing the message type for the input message** 

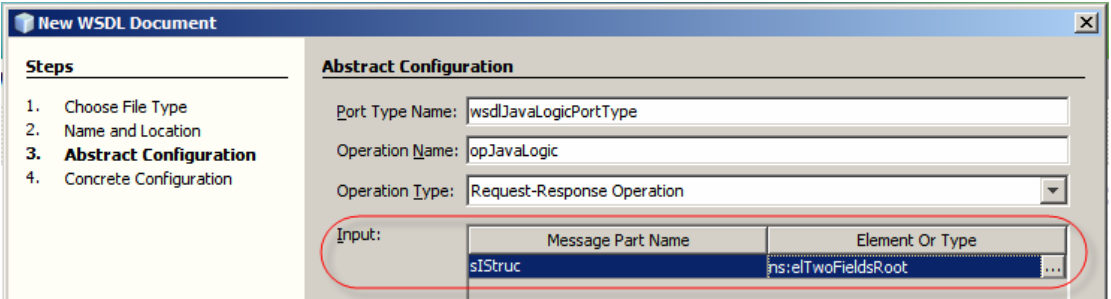

**Figure 4-18 Input message now has the correct type** 

This completes configuration of the Abstract part of the WSDL. We are not interested in the Concrete part so we will complete the Wizard by clicking the "Finish" button, Figure 4-19. Clicking the "Next>" button would have lead us to the part of the wizard that aids in specification of the concrete part of the WSDL – we will not do that here.

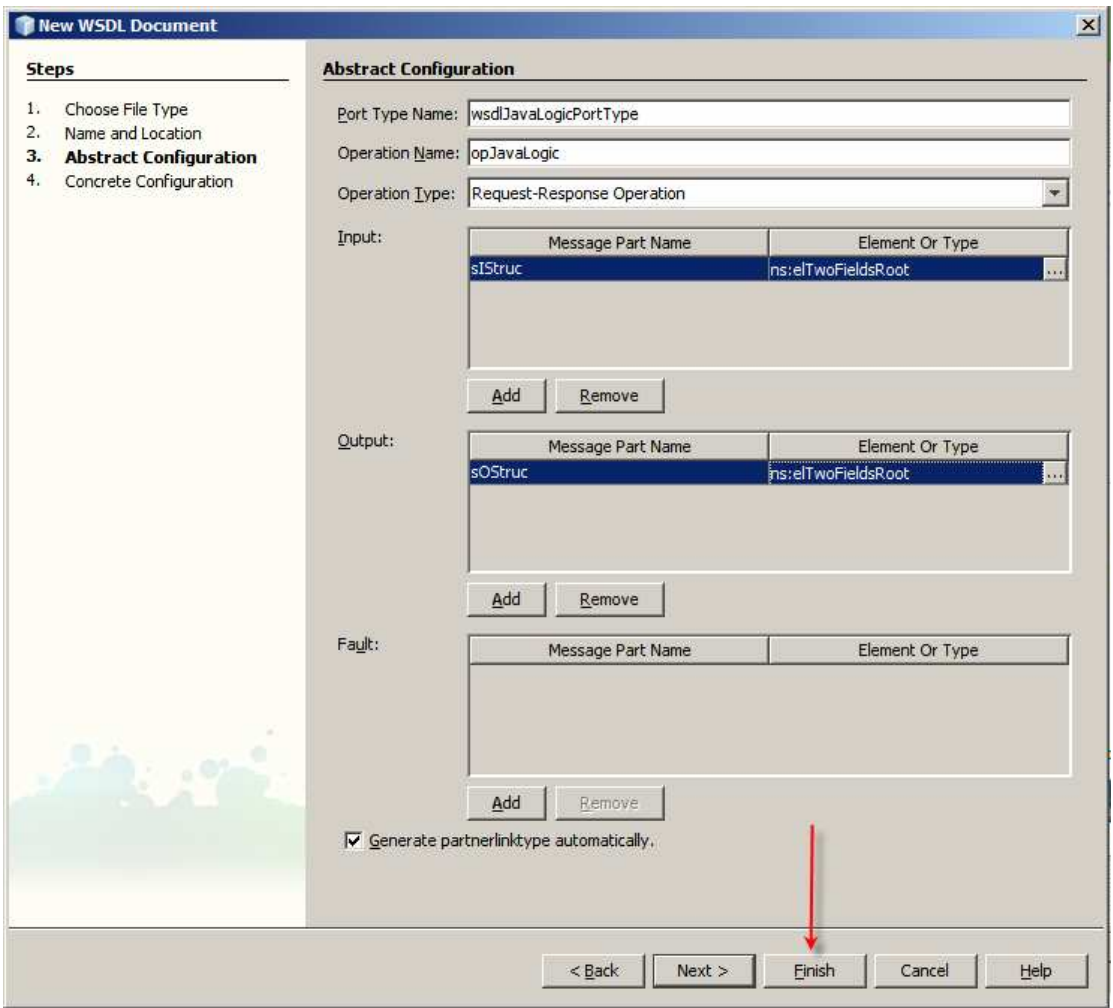

**Figure 4-19 Completing the Abstract part of the wizard** 

The process we have just gone through produced the interface specification to which our Java logic service will conform.

Let's now create the service implementation.

Right-click on the name of the EJB Module, emFile2FileJavaEE, then choose News - > Web Service form WSDL … as shown in Figure 4-20.

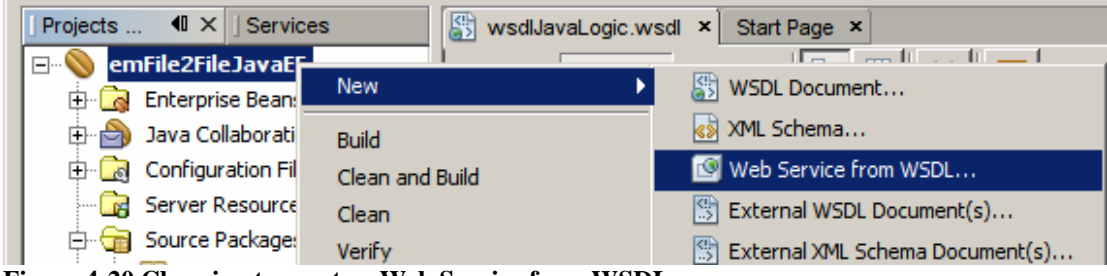

**Figure 4-20 Choosing to create a Web Service from WSDL** 

Let's name the service wsJavaLogic, browse to the WSDL we just created and choose it, click Open to select the WSDL then click Finish to complete the wizard and have the skeleton Java class created, as shown in Figures 4-21, 4-22 and 4-23.

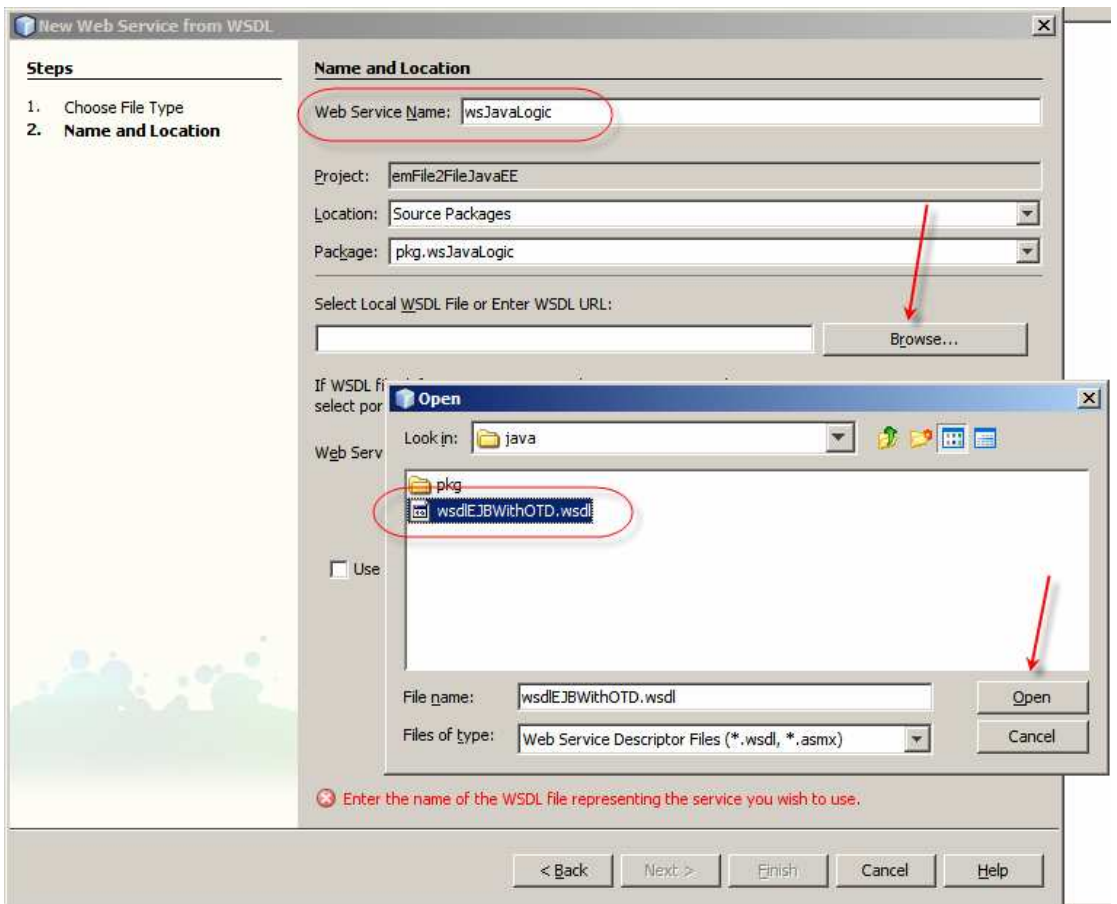

**Figure 4-21 Naming the service and choosing the WSDL** 

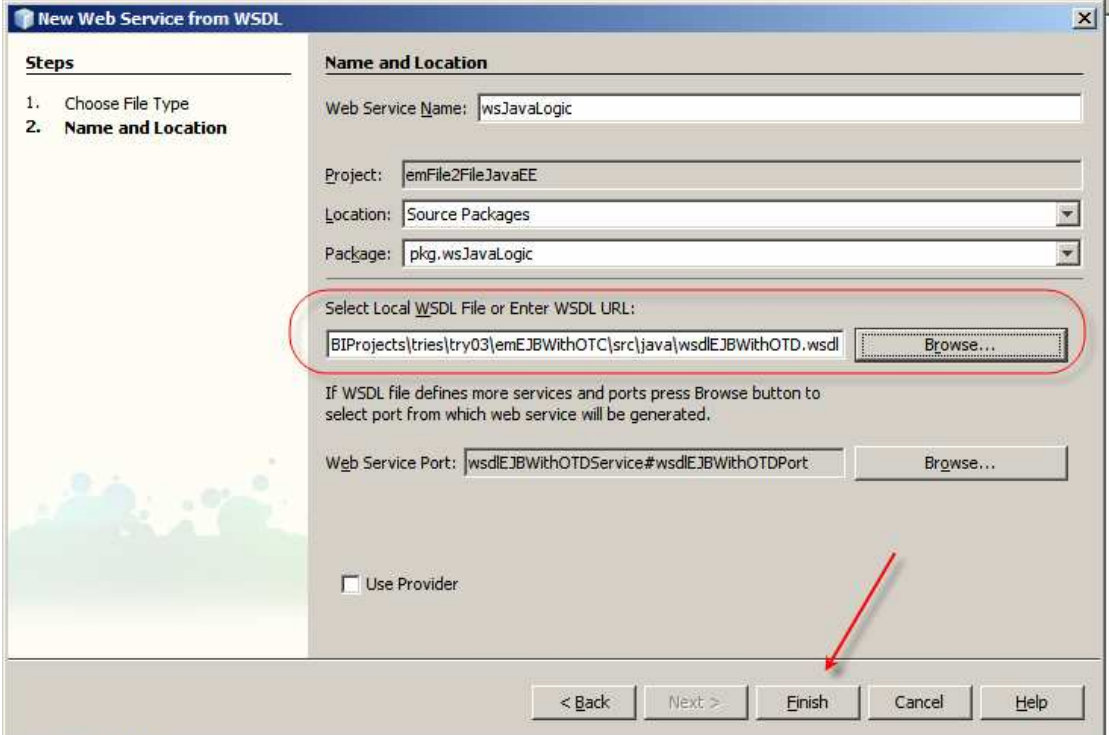

**Figure 4-22 Completing the Web Service form WSDL wizard** 

In Source mode, the skeleton Java class, with source reformatted for readability, will look similar to that shown in Figure 4-23.

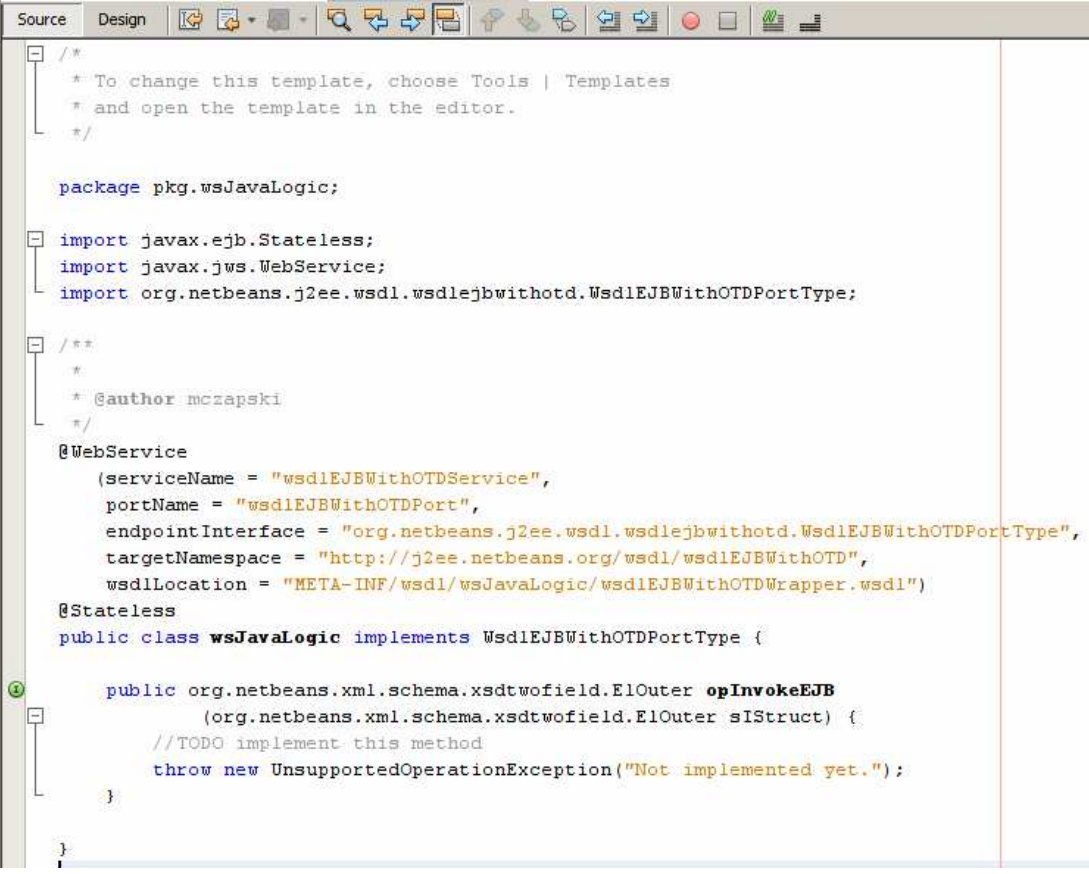

**Figure 4-23 Java source of the new logic service** 

Let's add some trivial logic like convert the content of the string element elString, to upper case and add 10 to the value of the integer element elInteger . The logic is shown in Figure 4-24.

```
@WebService
      (\texttt{serviceName} = "wsdIEJBWithOTDService",portName = "wsdlEJBWithOTDPort".
      endpointInterface = "org.netbeans.i2ee.wsdl.wsdleibwithotd.WsdlEJBWithOTDPortType",
       targetNamespace = "http://j2ee.netbeans.org/wsd1/wsd1EJBWithOTD",wsdlLocation = "META-INF/wsdl/wsJavaLogic/wsdlEJBWithOTDWrapper.wsdl")
  AStateless
  public class wsJavaLogic implements WsdlEJBWithOTDPortType {
       public org.netbeans.xml.schema.xsdtwofield.ElOuter opInvokeEJB
\Box(org.netbeans.xml.schema.xsdtwofield.ElOuter sIStruct) {
          org.netbeans.xml.schema.xsdtwofield.ElOuter ret
                   = new org.netbeans.xml.schema.xsdtwofield.ElOuter();
          ret.setElString
                  (sIStruct.getElString().toUpperCase());
           ret.setElInteger
                  (sIStruct.getElInteger().add
                              (new java.math.BigInteger("10")));
           return ret;
       j.
```
**Figure 4-24 Trivial processing logic** 

One can easily imagine both much more complex message structures, possibly different for the input message and for the output message, ands much more complex logic that operates on these structures. The method is the same.

Let's build the EJB Module, emFile2FileJavaEE, by right-clicking on the module name and choosing Build, as shown in Figure 4-25.

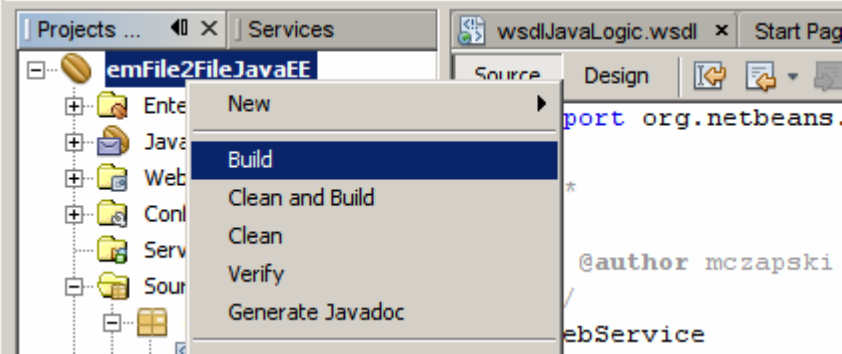

**Figure 4-25 Choosing to build the module** 

The Java logic module is now ready to use in a Composite Application, which will be developed next.

## **5 File In to File Out with Java Logic**

The module developed in Section 4 is ready to be used in a Composite Application. Let's create a simple composite application wherein a File BC reads the content of a file, which has to be an XML message conforming to the XML Schema also developed in Section 4. The EJB Module is a request/reply service so the File BC will

have to be configured to both receive the content of a file to be used as input and to write the service response to a file, using a single File BC.

Let's create a new Composite Application project, caFiel2FileJavaEE. Use CAPS -> ESB -> Composite Application project type. This has been done in all previous Notes in this series so the specific steps will not be repeated.

Let's now drag the EJB Module, emFile2FileJavaEE, onto the CASA Editor canvas, to the Service Assembly's JBI Modules 'swim line'. The result should appear as shown in Figure 5-1.

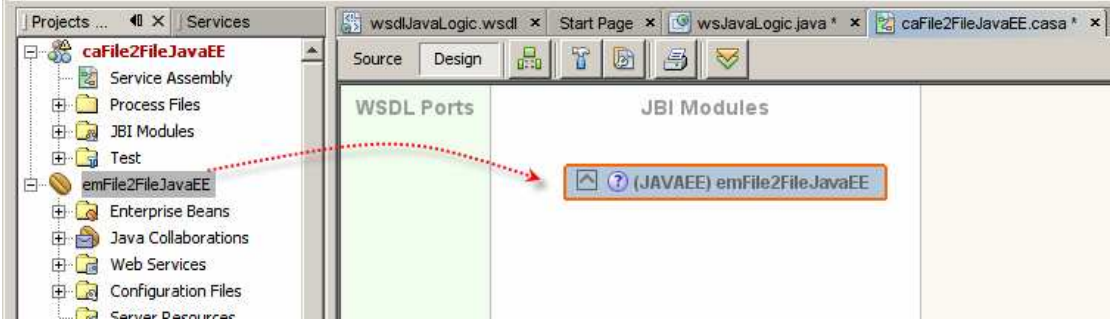

**Figure 5-1 Adding EJB Module to the JBI Service Assembly** 

Let's now drag the File BC form the palette to the WSDL Ports swim line, as shown in Figure 5-2.

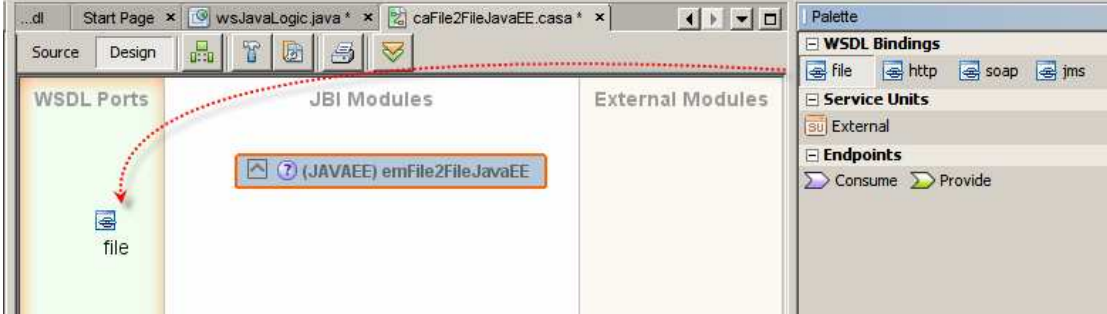

**Figure 5-2 Adding File BC to the Service Assembly** 

Let's Build the Composite Application project then click and drag from the Consume connector of the File BC to the Provide connector of the EJB module as shown in Figure 5-3.

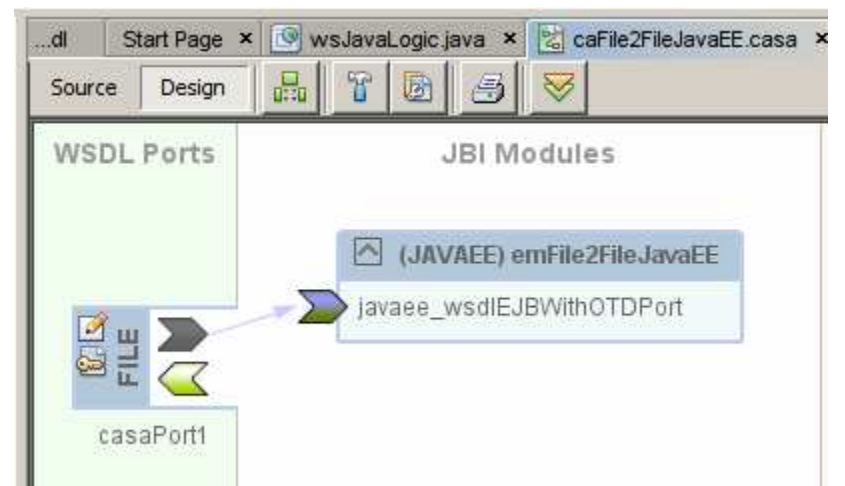

**Figure 5-3 Connecting consumer to provider** 

Let's double-click on the caFile2FileJavavEE WSDL, created when we added the File BC to the Service Assembly, shown in Figure 5-4, to open it for configuration.

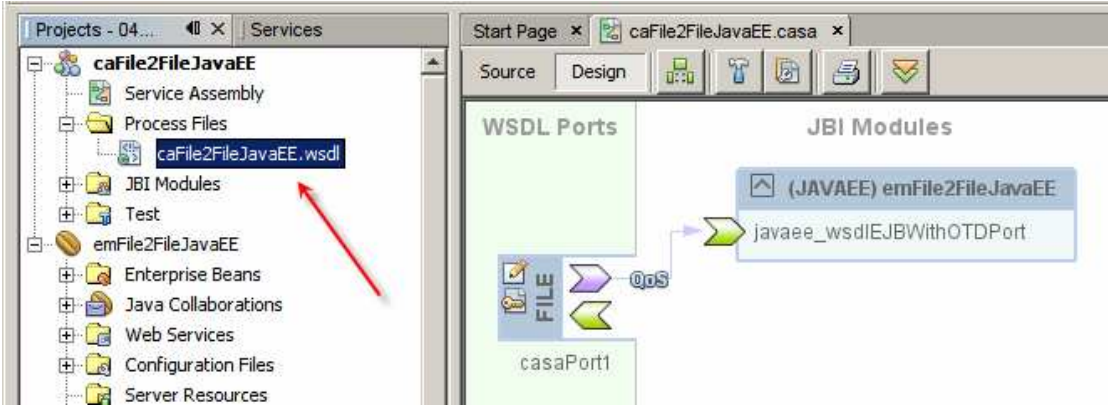

**Figure 5-4 File BC WSDL in the Composite Application project** 

As on previous occasions, let's select the Services -> casaService1 -> casaPort1 -> file:address node of the WSDL and configure the fileDirectory property to point to the file system directory where the input file will be found and where the output file will be written. Figure 5-5 illustrates this.

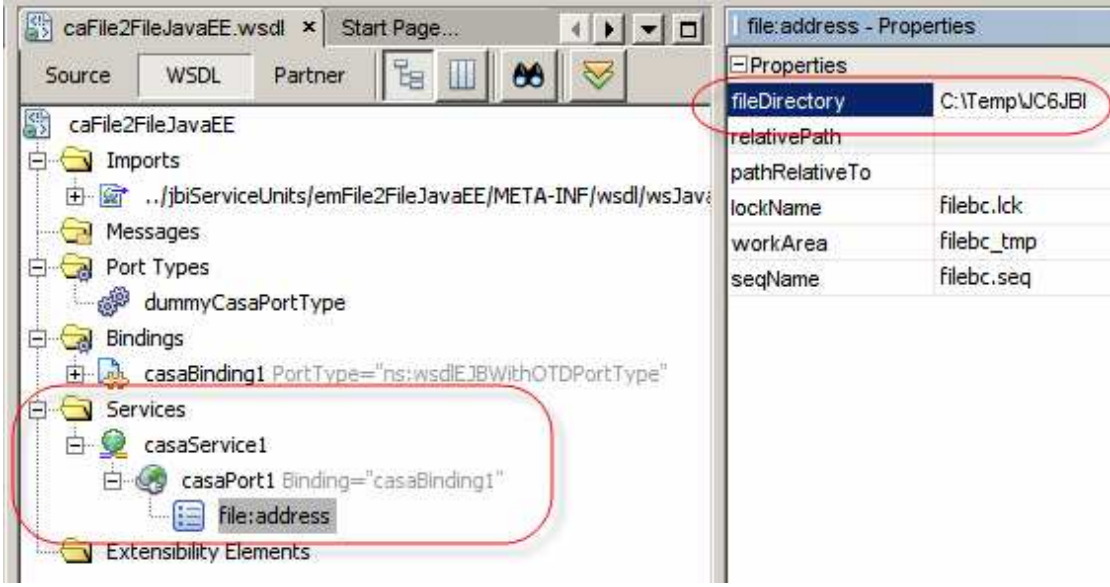

**Figure 5-5 Configuring file directory** 

The input file will be different from the output file even though we are using the same File BC. Let's configure the name of the input file. Let's prefix the default name, test.xml, with the name of the composite application to obtain a unique name. Figure 5-6 illustrates this.

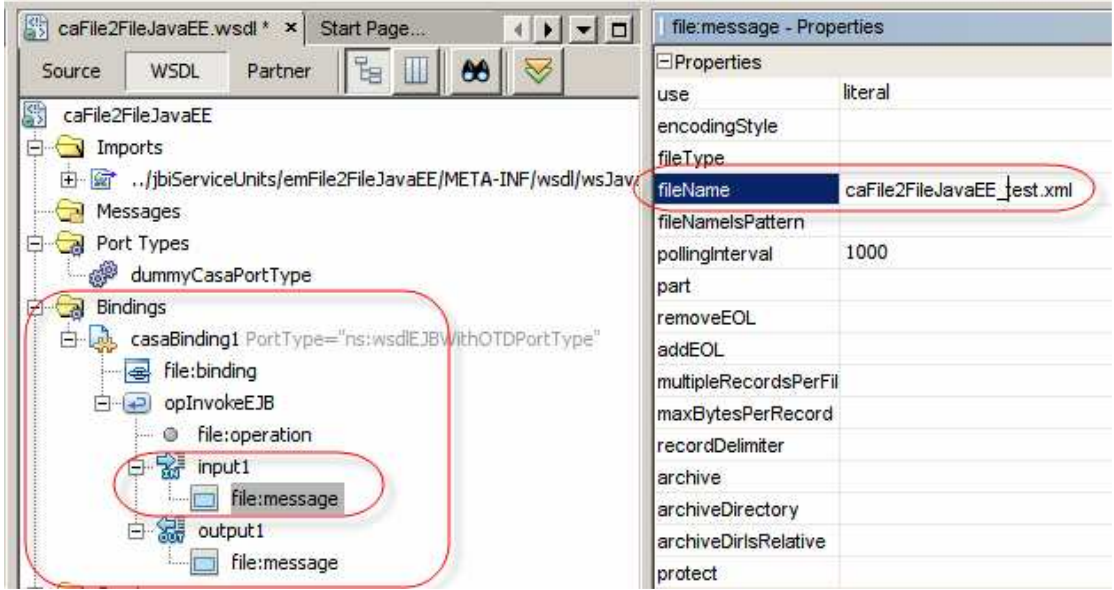

**Figure 5-6 Naming the input file** 

Let's do the same to the output file, see Figure 5-7.

| caFile2FileJavaEE.wsdl * x<br>Start Page                   | file: message - Properties               |
|------------------------------------------------------------|------------------------------------------|
| $\heartsuit$<br>Partner<br>æ<br>WSDL<br>Source<br>벽        | <b>EProperties</b>                       |
|                                                            | literal<br>use                           |
| 纞<br>caFile2FileJavaEE                                     | encodingStyle                            |
| $\blacksquare$ Imports<br>Ėŀ                               | fileType                                 |
| 中國 /jbiServiceUnits/emFile2FileJavaEE/META-INF/wsdl/wsJavy | caFile2FileJavaEE_output.xml<br>fileName |
| Messages                                                   | fileNamelsPattern                        |
| Port Types                                                 | pollingInterval                          |
| dummyCasaPortType                                          | part                                     |
| Bindings                                                   | removeEOL                                |
| casaBinding1 PortType="ns:wsdlEJBWithOTDPortType"<br>白晶    | addEOL                                   |
| File:binding                                               | multipleRecordsPerFil.                   |
| 白 42 opInvokeEJB                                           | maxBytesPerRecord                        |
| file:operation<br>$-$ 0                                    | recordDelimiter                          |
| 白留<br>input1                                               | archive                                  |
| file:message                                               | archiveDirectory                         |
| 白湯<br>output1                                              | archiveDirlsRelative                     |
| file:message                                               | protect                                  |

**Figure 5-7 Naming output file** 

The composite application is now complete. Let's build and deploy it. Since this was done in every Note so far the steps will not be repeated.

The input file, caFile2FileJavaEE\_test.xml, must exist and must contain valid XML Instance document conforming to the XML Schema, xsdTwoFields, developed in Section 4. Let's create an instance document using NetBeans facilities. Locate the xsdTwoFields.xsd in project folder hierarchy emFile2FileJavaEE/Source Packages/<default package>, right-click its name and choose Generate Sample XML. See Figure 5-8.

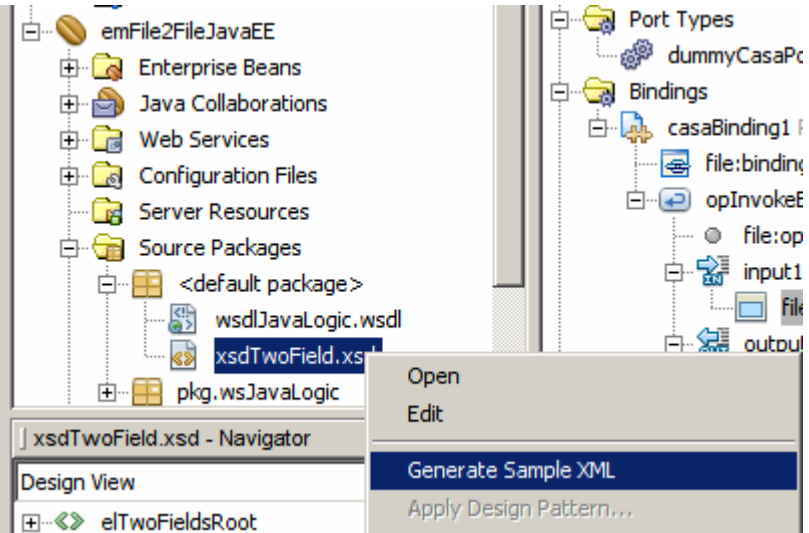

**Figure 5-8 Choosing to generate a XML Instance Document** 

Accept defaults in the dialog box that follows and modify the resulting XML Instance document to read as shown in Figure 5-9.

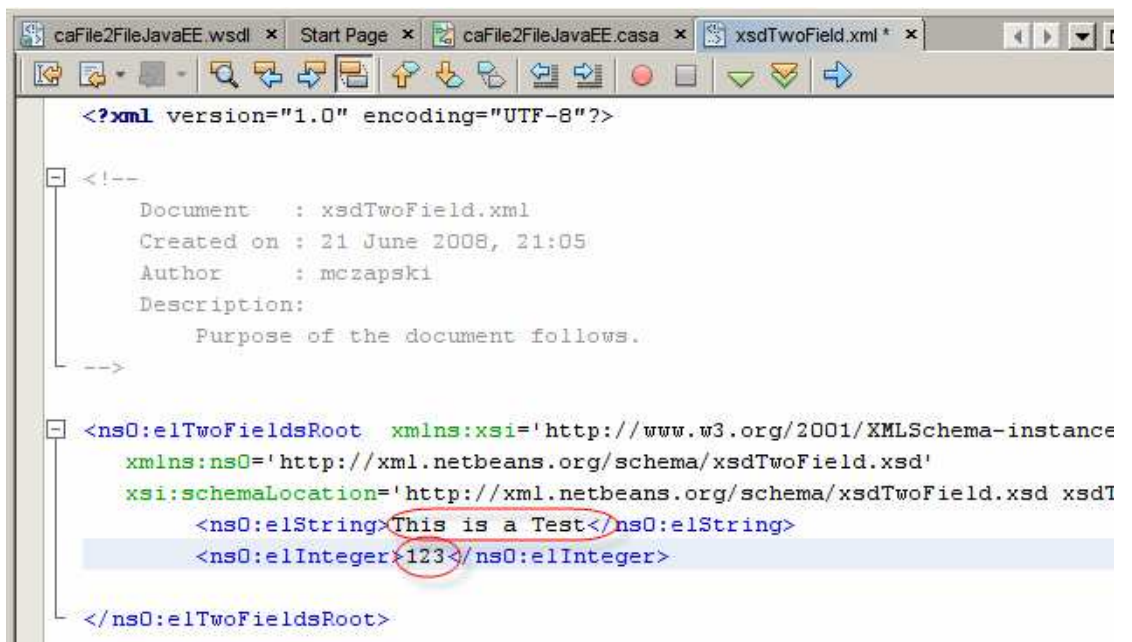

**Figure 5-9 XML Instance document with test data** 

This document is created in the file system directory associated with the project group. We need it in the directory nominated as the input file directory in the File BC configuration, in this case C:\Temp\JC6JBI, and we need it to be named as specified in the file:message fielName property on the input side, in this case caFile2FileJavaEE\_test.xml. Let's copy the file from where it was created to the appropriate directory and rename it. Once the file is renamed it will be picked up within a second and processed. The result will be written to the file named caFile2FileJavaEE\_output.xml in the same directory as the input file.

Listing 5-1 shows the output of the run with the sample input shown in Figure 5-9.

```
<elTwoFieldsRoot 
xmlns="http://xml.netbeans.org/schema/xsdTwoFieldsx"> 
<elString>THIS IS A TEST</elString> 
<elInteger>133</elInteger> 
</elTwoFieldsRoot> 
Listing 5-1 Output of execution with sample input from Figure 5-9
```
The string element value was converted to upper case and the integer element value is 10 more then the input was.

## **6 Summary**

This document walked the reader, step-by-step, through the process of creating and exercising a Java CAPS 6/JBI (or OpenESB) basic File to File integration solution that used Java to implement transformation logic. The solution used only JBI and JEE components. It operated on a file containing a single XML record. It demonstrated how arbitrary Java logic can be created and incorporated into JBI Composite Applications.